<span id="page-0-0"></span>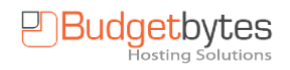

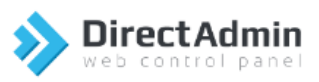

# **Handleiding DirectAdmin**

# Inhoudsopgave

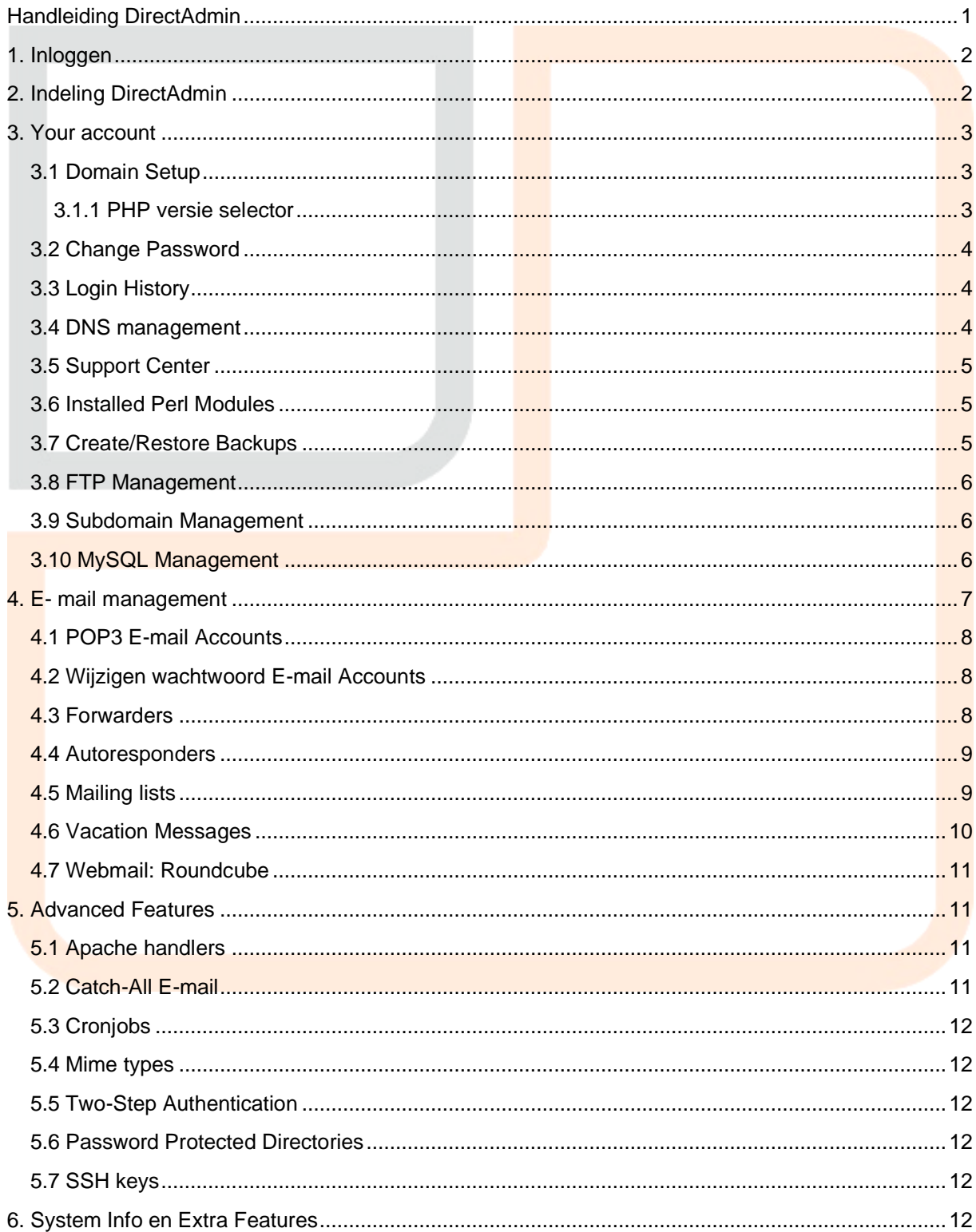

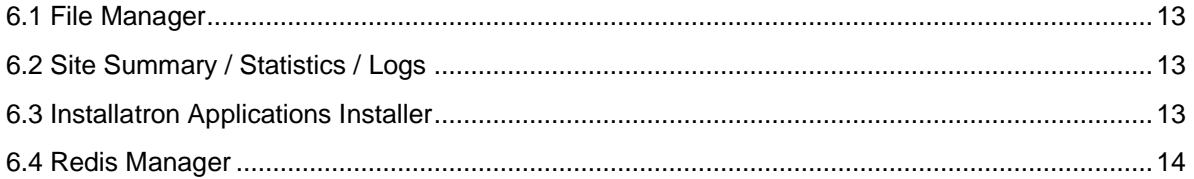

### <span id="page-1-0"></span>**1. Inloggen**

Voordat u aan de slag kunt met DirectAdmin dient u eerst in te loggen met de gegevens die u per email van ons hebt ontvangen. De Directadmin login pagina kunt vinden door een browser te openen en achter uw domeinnaam :2222 te plakken in de url, bijvoorbeeld [http://www.domeinnaam.nl:2222.](http://www.domeinnaam.nl:2222/) Wanneer u deze URL invoert komt u in het inlogscherm. Hier kunt u uw gebruikersnaam (beginnend met idxxxxx) en wachtwoord invullen. Door op Login te klikken komt u in het DirectAdmin control panel.

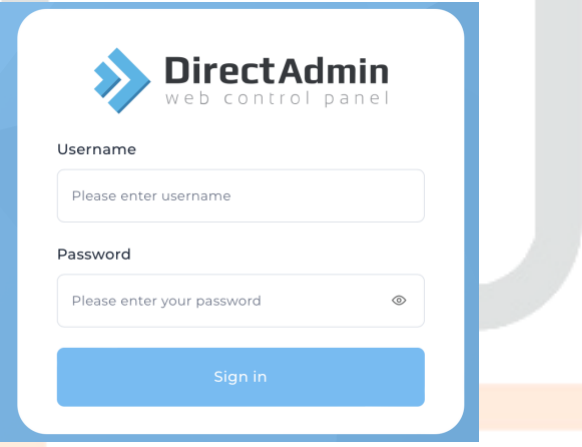

# <span id="page-1-1"></span>**2. Indeling DirectAdmin**

Als u bent ingelogd ziet u het control panel DirectAdmin, dat als volgt is ingedeeld:

- Account Manager: Hier kunt u de eigenschappen van uw website instellen, zoals het Domein instellingen, DNS Management, FTP.
- E-mail Manager: Hier kunt u alles met betrekking tot e-mailinstellingen wijzigen en instellen.
- Advanced Features: Instellingen voor de gevorderde gebruiker.
- System Info & Files: Hier kunt u gebruik maken van een File Manager of Log bestanden vinden.
- Extra Features: Installeer hier binnen 5 minuten een applicatie met de Application Installer. Bv. Joomla, Wordpress, Gallery, Magento, etc.etc. Of configureer Redis Caching om uw website sneller te laden.

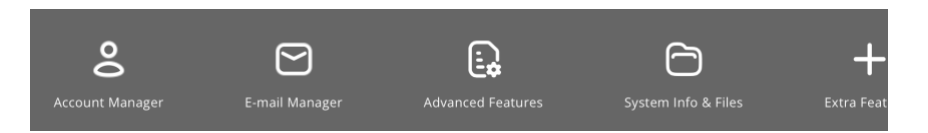

In het hoofd dashboard treft u de huidige status informatie aan over uw hostingpakket. Ook kunt u Widgets verwijderen en toevoegen.

- Bandwidth: De gebruikte bandbreedte door uw hostingpakket: deze bestaat uit het www-, email- en ftpverkeer.
- Disk space: gebruikte diskruimte voor uw site-inhoud en e-mail.
- E-mail: een overzicht van de aangemaakt en beschikbare e-mailboxen.
- Ftp Accounts: overzicht van aangemaakte en beschikbare ftp-accounts.
- Databases: overzicht van aangemaakte en beschikbare databases.

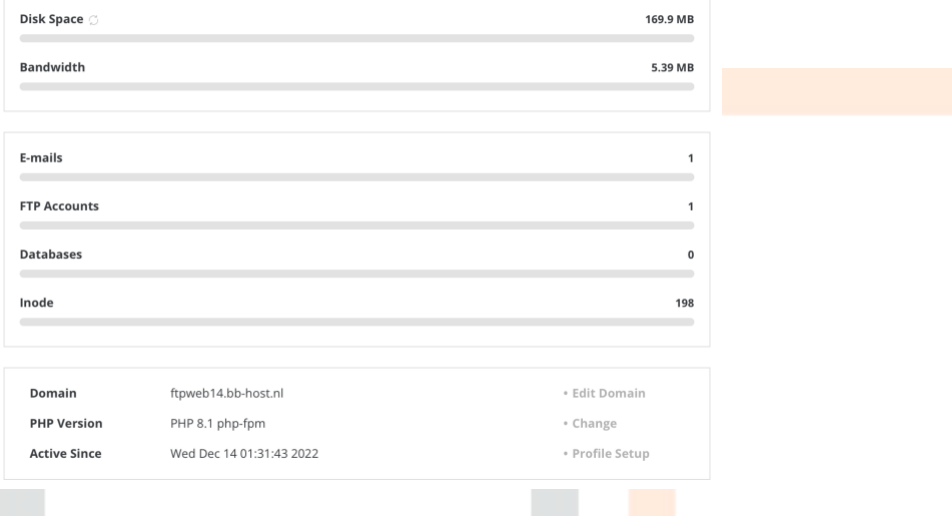

# <span id="page-2-0"></span>**3. Your account**

Het control panel DirectAdmin bestaat naast een overzicht uit drie menu's. Your account, E-mail management en Advanced features. Op deze en onderliggende pagina's vindt u meer informatie over het menu Your Account. Zo kunt u stap voor stap uw hosting naar wens instellen. Zoals in bovenstaande afbeelding van het control panel te zien is heeft u diverse opties.

### <span id="page-2-1"></span>**3.1 Domain Setup**

Heeft u een hostingpakket met domeinnaam bij Budgetbytes Hosting Solutions afgenomen, dan is de domeinnaam direct gekoppeld aan het hostingpakket. Ook bij meerdere domeinnamen, zullen wij deze direct opvoeren als aparte website.

Via Domain Setup, kunt u de domeinnaam wijzigen of extra websites toevoegen, afhankelijk van het gekozen hostingpakket.

Indien u besluit om een website offline te halen, kunt u deze tijdelijk "suspenden". Dit houdt in dat er een standaard informatie pagina wordt getoond en originele website niet meer te bereiken is.

#### <span id="page-2-2"></span>**3.1.1 PHP versie selector**

Per website kunt u de php versie instellen. Door op de website te klikken in Domain Setup, ziet u de instellingen.

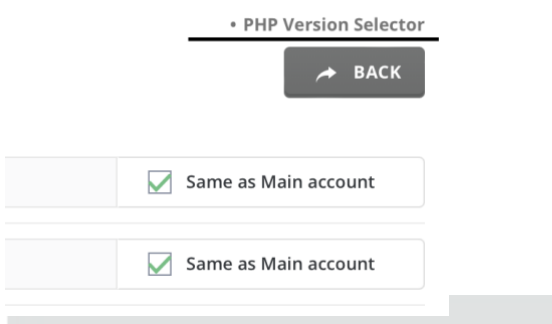

Rechtsboven ziet u de PHP Version Selector, waar u de primaire versie kunt instellen.

Wilt u uw website volledig met de nieuwe PHP versie laten draaien, dan stelt u de betreffende versie in en wacht u 1 tot 2 minuten. Hierna is de nieuwe php versie actief.

Onder Accountmanager vindt u tevens PHP Settings. Hiermee kunt u een aantal php instellingen wijzigen. Wilt u een instelling wijzigen die hier niet tussen staat, dan kunt u het volgende doen;

Maar in de root van uw website een bestand aan en noem deze .user.ini. Let op dat de naam begint met een punt. In dit bestand zet u vervolgens de php instelling die u wilt wijzigen. Op internet kunt u alle instellingen vinden, die ook in php.ini terug te vinden zijn.

memory limit = "256M"

Wilt u controleren of de instelling juist is doorgevoerd? Plaats dan een phpinfo.php bestand in de root van uw website met de volgende inhoud en roep deze aan via een webbrowser (bijvoorbeeld http://domeinnaam.nl/phpinfo.php)

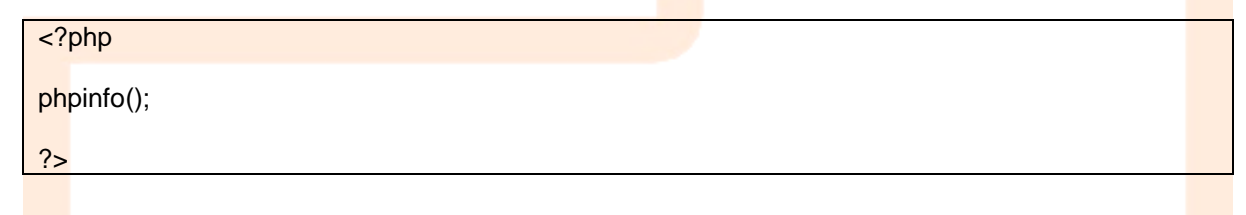

#### <span id="page-3-0"></span>**3.2 Change Password**

Hier kunt u uw wachtwoord wijzigen voor uw DirectAdmin login, door uw huidige wachtwoord in te vullen, gevolgd door het nieuwe wachtwoord en een bevestiging van het nieuwe wachtwoord. Door op Submit te klikken, bevestigt u de wijziging. Hiervan geeft DirectAdmin u een bevestiging. Hiermee is het wijzigen van het login password voltooid.

### <span id="page-3-1"></span>**3.3 Login History**

Met deze optie kunt u zien wanneer en vanaf welk IP-adres er is ingelogd met uw DirectAdmin Account.

#### <span id="page-3-2"></span>**3.4 DNS management**

Met DNS management kunt u zelf DNS records toevoegen. Zo kunt u subdomeinnamen aanmaken, zoals www2.domeinnaam.nl.

Opties die u in DNS management kunt vinden zijn:

- A record. Hiermee maakt u subdomeinnamen aan. Voer alleen het eerste gedeelte van het subdomein in en het ip versie 4 ip adres.
- NS record. Dit is de DNS servernaam die voor de domeinnaam gebruikt moet worden. Deze staan ingesteld op de Budgetbytes DNS Servers. Als reseller kunt u hier ook uw eigen DNS servers instellen.
	- o ns1.bb-dns.nl
	- o ns2.bb-dns.nl
	- o ns3.bb-dns.nl
- MX record. Een MX record verwijst naar de mailserver. Daarnaast geeft u een prioritering aan, in welke volgorde de mailservers gehanteerd moeten worden. Mail wordt als eerst naar de laagste prioriteit gestuurd.
- CNAME record. Dit is een alias die u kunt laten verwijzen naar een andere domeinnaam of url. Zo kunt u bijvoorbeeld www.domeinnaam.nl laten verwijzen naar www.anderdomein.nl.
- PTR record. Een pointer record is een omgekeerd A record. U dient hiervoor in het bezit te zijn van een eigen ip adres. Deze kunt u bij Budgetbytes aanvragen tegen een klein jaartarief. Met een PTR record koppelt u het ip adres aan een hostnaam. Als er wordt gezocht op het ip adres, zal men de hostnaam te zien krijgen.
- TXT record. TXT records worden gebruikt voor informatieve doeleinden. TXT records worden daarom veel gebruikt in combinatie met SPF records, die dienen om een verzender van een mailbericht te identificeren.
- AAAA record. Dit is het IPv6 host record. Dit werkt hetzelfde als een A record, alleen wordt het ipv4 adres vervangen voor een ip versie 6 adres.
- SRV record. Dit is een service record die veel in de VOIP wereld gebruikt wordt. Met een service record wordt een service gekoppeld aan een poort nummer en hostnaam. Voorbeeld de service SIP.domeinnaam.nl wordt gekoppeld aan de host sip.budgetbytes.nl op poort 5060.
- TTL record. Dit is de Time-To-Live instelling . DNS servers bewaren de DNS gegevens voor een bepaalde periode. Met het TTL record wordt er een limiet gesteld aan deze periode, waarna de DNS server de records opnieuw opvraagt bij dns1.budgetbytes.nl of dns2.budgetbytes.nl.

### <span id="page-4-0"></span>**3.5 Support Center**

Het support center ticket systeem in DirectAdmin is uitgeschakeld. U kunt uw vragen stellen aan [support@budgetbytes.nl.](mailto:support@budgetbytes.nl)

### <span id="page-4-1"></span>**3.6 Installed Perl Modules**

In deze tabel vindt u een overzicht van Perl-modules die u kunt gebruiken in DirectAdmin.

#### <span id="page-4-2"></span>**3.7 Create/Restore Backups**

Deze optie geeft u de mogelijkheid om een backup te maken van uw site. De backup wordt bewaard in de map Back-ups. Wilt u een back-up terugzetten, die niet op de server is bewaard, dient u deze dus te plaatsen in de Backups map.U kunt een Backup maken door de delen te selecteren waarvan u een backup wilt maken, en vervolgens op Create Backup te klikken. De gemaakte backup, kunt u downloaden door op de link te klikken, die Direct Admin genereert.U kunt een backup terugzetten, voor deze te selecteren uit de lijst met backups. Vervolgens kunt u items die u terug wilt zetten

selecteren door Select Restore Options. U krijgt een overzicht van de delen die u terug wilt zetten. Na selectie kunt u op Restore Selected Items klikken.

Budgetbytes Hosting Solutions maakt tevens dagelijks een file backup en 2x per maand een full backup. Echter zijn er kosten verbonden aan het restoren/terugzetten van data.

#### <span id="page-5-0"></span>**3.8 FTP Management**

Op deze pagina`s kunt u gebruikers van uw FTP toevoegen of wijzigen. Allereerst krijgt u een overzicht te zien van de huidige gebruikers of users. Door op Create FTP-account te klikken, kunt u een extra user toevoegen:

De aan te maken gebruiker dient u te voorzien van een gebruikersnaam en een wachtwoord.Daarnaast kunt u aangeven waar de gebruiker toegang tot heeft:

- Domain: De gebruiker heeft nu toegang tot alle gegevens van uw domeinnaam en kan de website wijzigen.
- FTP: De gebruiker heeft toegang tot de ftp map (public ftp). Deze optie kunt u gebruiken, wanneer u de gebruiker ruimte wilt geven om bestanden te plaatsen.
- User: Hier kunt u de gebruiker koppelen aan een domein. Is gelijk aan de optie Domain, bij gebruik van één domeinnaam.
- Custom: Hier kunt de gebruiker zelf een plaats toewijzen, waar deze toegang tot heeft.Nadat u alles heeft ingesteld, kunt u op Create klikken, waarna de gebruiker wordt aangemaakt. U zult deze nu ook in het overzicht terugvinden.
- •

#### <span id="page-5-1"></span>**3.9 Subdomain Management**

Deze optie geeft u de mogelijkheid om subdomeinen aan te maken. De inhoud voor het subdomein dient u in de map met de naam van het subdomein te plaatsen in de filemanager. U krijgt eerst een overzicht te zien van de aangemaakte subdomeinen. Deze kunt u wijzigen of verwijderen. Daarnaast kunt u subdomeinen aanmaken door de naam van het subdomein in Add Sub-Domain: in te vullen en vervolgens op Create te klikken.

#### <span id="page-5-2"></span>**3.10 MySQL Management**

Met deze optie kunt u een MySQL database aanmaken en bewerken of een backup maken van de database. Door op Create new Database te klikken, kunt u een nieuwe database maken. U komt dan op een scherm terecht, waar u de database een naam geeft en een gebruikersnaam met wachtwoord, Zodat deze gebruiker in kan loggen op de database (met phpMyAdmin) om wijzigingen aan te brengen. Na het invullen van deze gegevens, kunt u het aanmaken bevestigen door op Create te klikken.

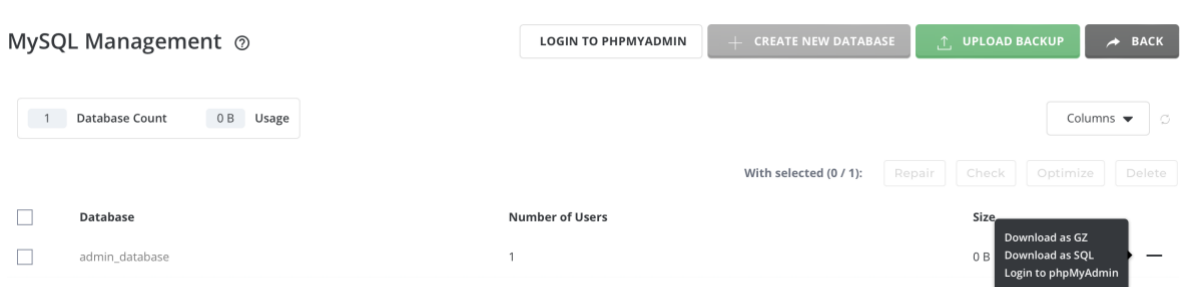

In het overzichtsscherm van uw database, kunt u op de + knop klikken. Hier vindt u de optie Download Backup en Login to Phpmyadmin. Hier kunt u uw backup downloaden en een .gz bestand gebruiken om een backup terug te zetten. Als u meerdere databases beheert, dan dient u voor het terugzetten eerst de juiste database te selecteren.

Door een vinkje te zetten voor de database, krijgt u beheer opties te zien, waaronder "Repair", "Check", "Optimize" en "Delete".

MySQL Management @

**LOGIN TO PHPMYADMIN** 

U kunt uw database bewerken door op phpMyAdmin te klikken of in een browser /phpmyadmin achter de url van uw domeinnaam te zetten, bijvoorbeeld [http://www.domeinnaam.nl/phpmyadmin.](http://www.domeinnaam.nl/phpmyadmin) U krijgt vervolgens een loginscherm, waar u dient in te loggen met de database gebruikersnaam en wachtwoord die u bij het aanmaken van de database heeft toegewezen. Vervolgens komt u in het phpMyAdmin-scherm en kunt u uw database bewerken.

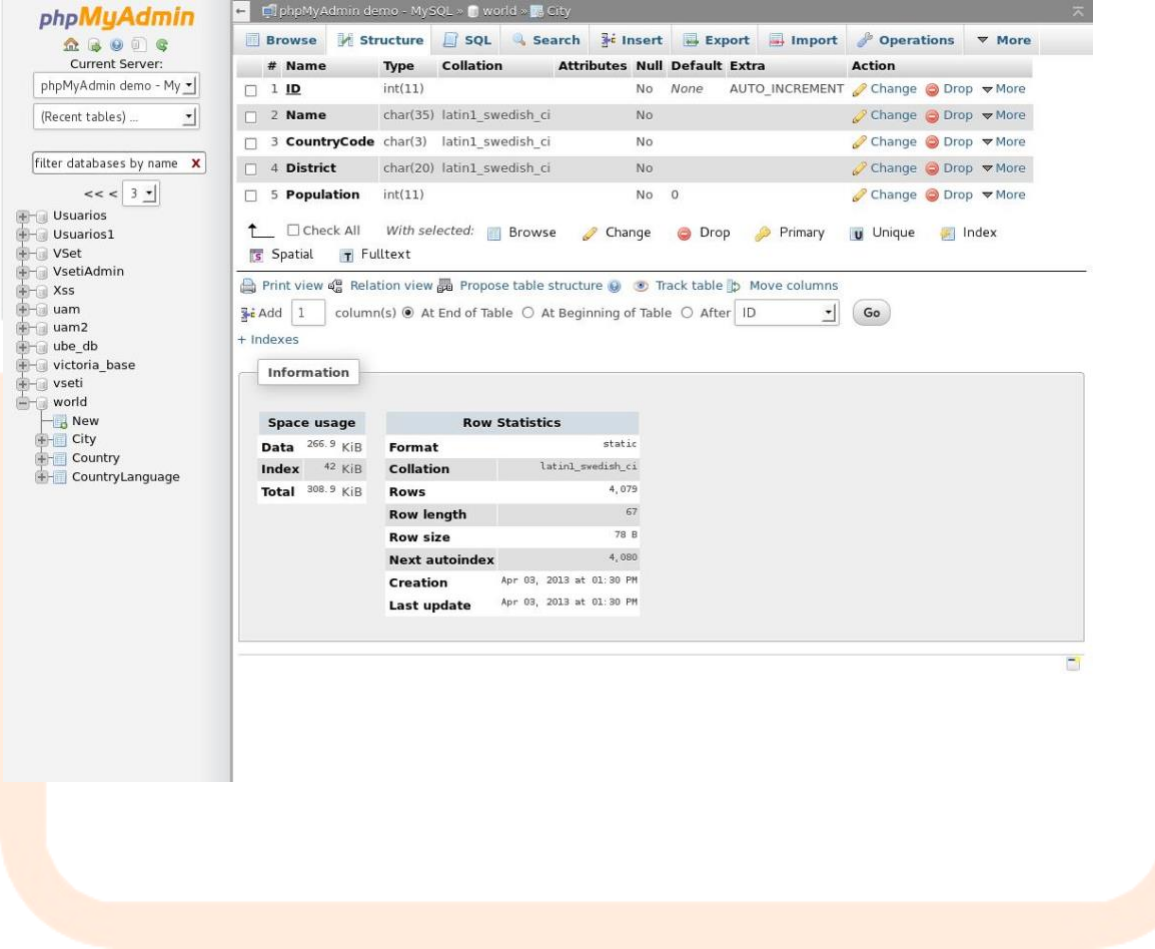

### <span id="page-6-0"></span>**4. E- mail management**

Het controlpanel DirectAdmin bestaat naast een overzicht uit drie menu's. Your account, E-mail management en Advanced features. Op deze en onderliggende pagina`s vindt u meer informatie over het menu E-mail management. Zo kunt u stap voor stap uw hosting naar wens instellen.

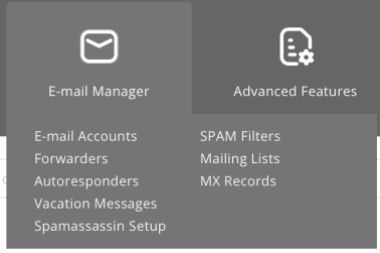

## <span id="page-7-0"></span>**4.1 POP3 E-mail Accounts**

Wanneer u een pop3-account aanmaakt krijgt u het volgende scherm te zien. Hier dient u een aantal zaken in te vullen:

- POP3 Gebruikersnaam: Hier vult u de naam in die u vóór @domeinnaam.nl wilt hebben.
- Enter Password: Hier vult u het wachtwoord in dat u wilt gebruiken bij het bekijken van de email.
- E-mail Quota (Meg): Hier geeft u aan hoeveel ruimte u wilt toekennen aan de emailbox. Laat u deze op 0, dan zal de maximale beschikbare ruimte toegewezen worden.

### <span id="page-7-1"></span>**4.2 Wijzigen wachtwoord E-mail Accounts**

Om het wachtwoord te wijzigen van uw E-mail account, gaat u naar de menu optie "E-mail Accounts". U krijgt de lijst te zien met alle mailboxen die u heeft aangemaakt. Klik op het + teken, rechts van de mailbox. Hier kunt u op "Change Password" klikken om het wachtwoord van de betreffende mailbox te wijzigen:

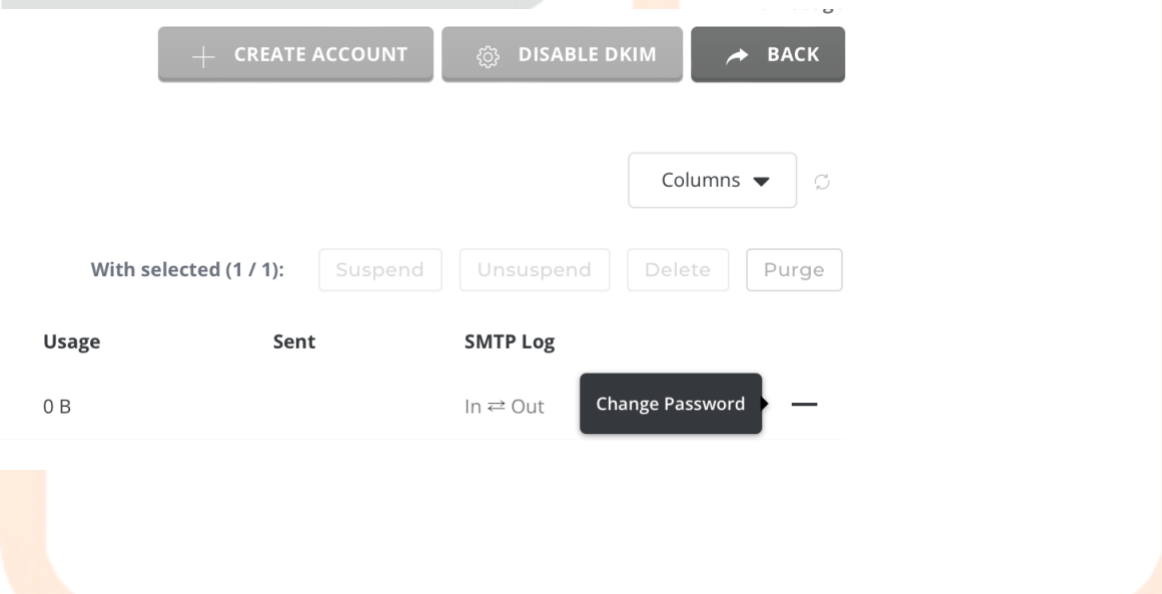

#### <span id="page-7-2"></span>**4.3 Forwarders**

Met e-mail-forwarders is het mogelijk om e-mail, bestemd voor het ene adres, door te laten sturen naar een andere. Wanneer u op Forwarders klikt, komt u in een nieuw menu. Hier vindt u een overzicht van de ingestelde e-mail-forwarders. Door te klikken op de forwarder, kunt u deze wijzigen. U kunt e-mail-forwarders instellen door op Create new E-Mail Forwarder te klikken. Na het aanmaken (klikken op Create) krijgt u een melding van het aanmaken van de forwarder. Wanneer u terug gaat naar het overzicht, zult u ook hier de gemaakt forwarder vinden.

### <span id="page-8-0"></span>**4.4 Autoresponders**

Het is mogelijk om DirectAdmin automatisch een antwoord te laten genereren voor email die binnenkomen in een bepaalde mailbox. Deze autoresponder werkt niet als voor de betreffende mailbox een Vacation Messages is ingesteld. Door te klikken op Autoresponders krijgt u eerst een overzicht te zien.Door te klikken op Create new Autoresponder kunt u een autoresponder toevoegen. Wilt u een automatisch antwoord wijzigen of verwijderen, dan kunt u dit doen door te klikken op de autoresponder in het overzicht.

Bij het aanmaken van de autoresponder krijgt u het volgende figuur te zien:

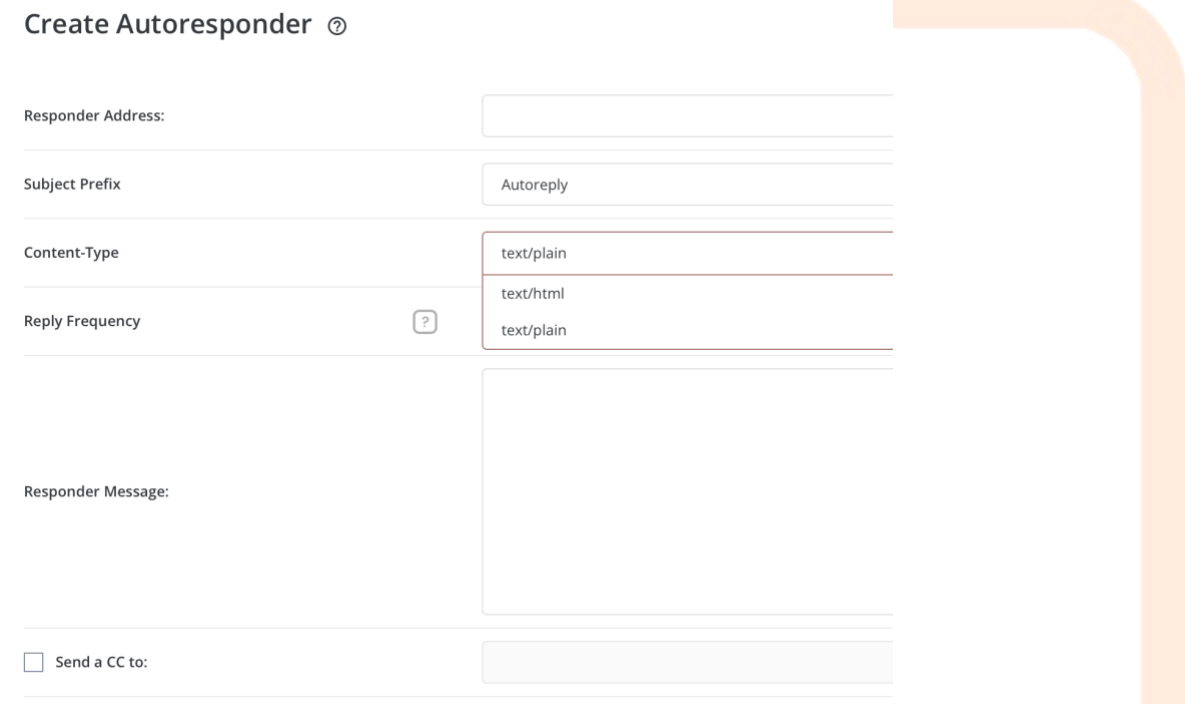

U kunt aangeven voor welk e-mailadres u de autoresponder wilt instellen, alsmede de tekst die bij beantwoorden verstuurd moet worden. Daarnaast kunt een copy van de verstuurde mail laten versturen naar een e-mailadres, die u dient aan te geven bij Send a CC to. Door op Create te klikken, wordt de responder aangemaakt en ziet u de responder in het overzicht. Hiermee is het instellen van de autoresponder voltooid.

### <span id="page-8-1"></span>**4.5 Mailing lists**

Door Mailing Lists te selecteren, kunt u een e-mailadres aanmaken die de e-mail die daar heen wordt gestuurd, over meerdere mailboxen verspreid. Denkt u daarbij aan leden@domeinnaam.nl of medewerkers@domeinnaam.nl. Het aanmaken van de mailinglist gaat via het volgende menu:

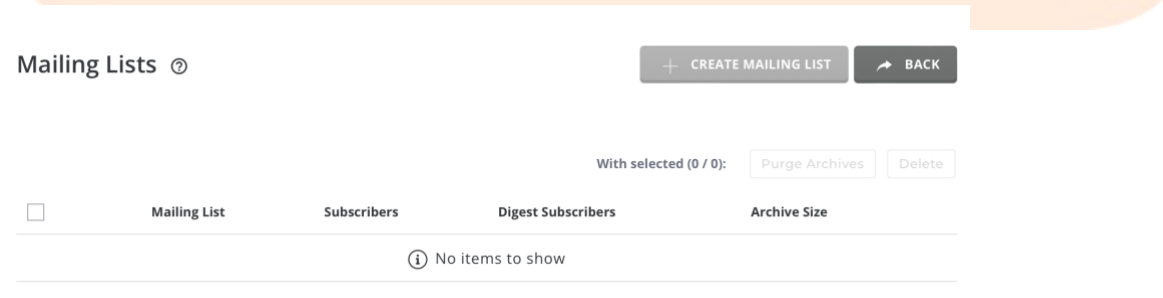

Hier ziet u een overzicht van de aangemaakte lijsten, deze kunt u wijzigen door rechts op de potlood te klikken. Door deze optie te selecteren, komt u in het volgende menu:

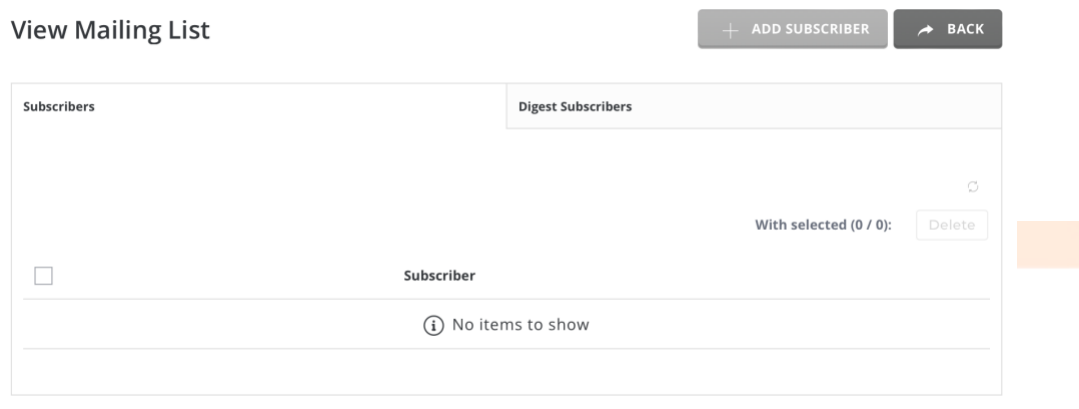

Hier kunt u de de email adressen toevoegen aan de mailinglijst.

#### <span id="page-9-0"></span>**4.6 Vacation Messages**

Het is mogelijk om voor een e-mailadres automatisch een antwoord te versturen gedurende een bepaalde periode. Dit is echter niet mogelijk als voor dat adres al een Autoresponder is ingesteld! Na het selecteren van de optie Vacation Messages krijgt u een overzicht te zien van de ingestelde Vacation Messages. In dit overzicht kunt u reeds aangemaakte Vacation Messages wijzigen of verwijderen. U kunt een message toevoegen door op Set Vacation Message te klikken. U komt dan in het menu zoals hieronder getoond.

#### Create Vacation Message  $\odot$

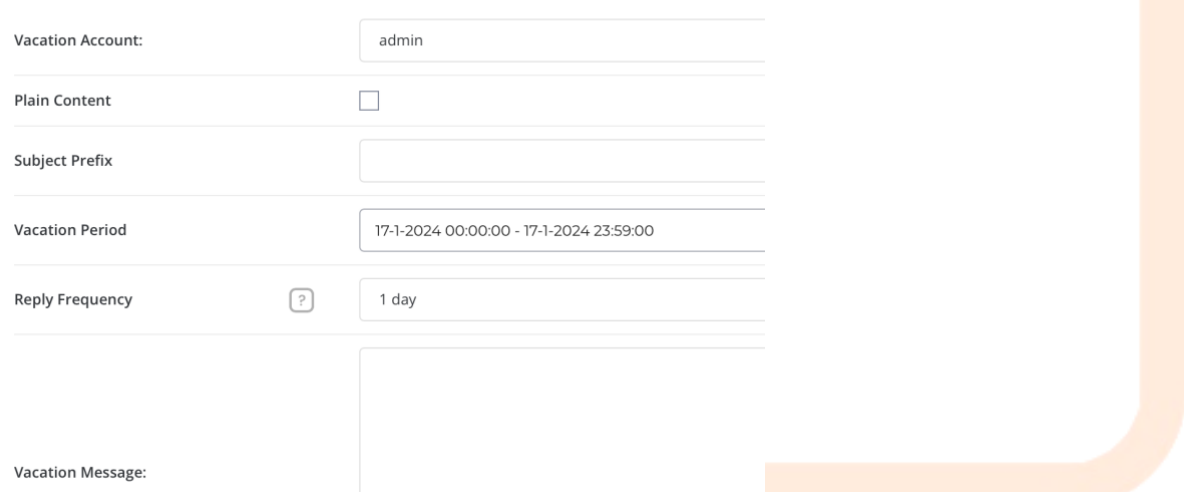

Hier geeft u aan voor welk e-mailadres u het bericht wilt gebruiken, wat de inhoud van het bericht is en de periode wanneer dit bericht verstuurd moet worden. U kunt dit bevestigen door op Create te klikken. U krijgt dan een overzicht van de ingestelde berichten.

Hiermee is het instellen van de Vacation Message voltooid.

### <span id="page-10-0"></span>**4.7 Webmail: Roundcube**

Door op webmail te klikken, krijgt u de standaard webmailclient roundcube te zien. U kunt deze ook benaderen door naar<http://www.domeinnaam.nl/webmail> te gaan. U krijgt dan onderstaand login scherm te zien.

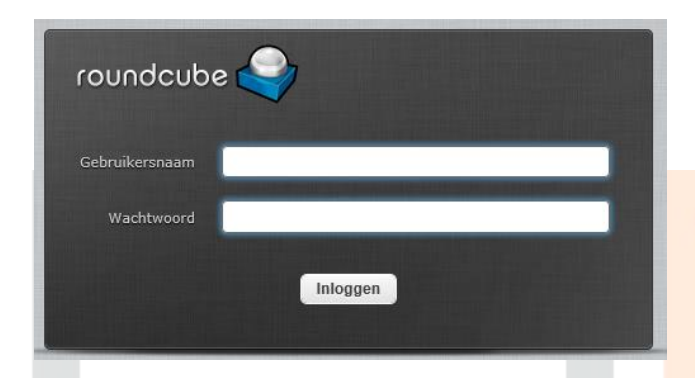

Hier kunt u de aangemaakte mailboxen controleren. U dient de gebruikersnaam in de vorm mailbox@domeinnaam.nl te gebruiken in combinatie met het aangemaakte wachtwoord.

## <span id="page-10-1"></span>**5. Advanced Features**

Op deze en onderliggende pagina's vindt u meer informatie over het menu Advanced features. Hier vindt u de geavanceerde opties voor uw domein, voor deze opties heeft u geavanceerde kennis nodig met betrekking tot hosting. Als u die kennis niet heeft, kunt u contact opnemen met [support@budgetbytes.nl](mailto:support@budgetbytes.nl).

De mogelijkheden in het menu Advanced features zijn aangegeven in onderstaande figuur:

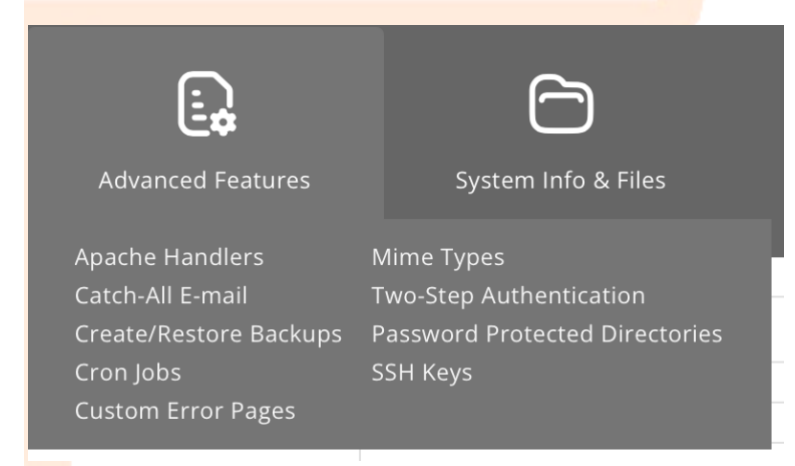

### <span id="page-10-2"></span>**5.1 Apache handlers**

Hier kunt u uw eigen gedefinieerde Apache Handlers aangeven. U dient de Apache Handler aan te geven met bijbehorende extensie. Door op Add te klikken, wordt het type toegevoegd.

#### <span id="page-10-3"></span>**5.2 Catch-All E-mail**

Met een Catch-All E-mail kunt u een e-mail adres opgeven, waar alle emails naar toe worden gestuurd, waarvoor geen mailbox bestaat. Soms stuurt een afzender een email, maar maakt een fout in het email adres. Bijvoorbeeld [mynaam@domeinnaam.nl](mailto:mynaam@domeinnaam.nl) ipv [mijnnaam@domeinnaam.nl.](mailto:mijnnaam@domeinnaam.nl) Deze mail zou dan niet aankomen en worden "gebounced". Met een Catch-All E-mail adres wordt de mail alsnog bezorgd en naar het opgegeven e-mailadres gestuurd.

#### <span id="page-11-0"></span>**5.3 Cronjobs**

Cronjobs geeft u de mogelijkheid uw bewerkingen te laten uitvoeren als het draaien van een script. Onderstaande pagina geeft u de mogelijkheid om de tijd en de frequentie ervan aan te geven. U dient aan te geven wanneer de cronjob uitgevoerd moet worden. Wilt u de job bijvoorbeeld meerdere dagen instellen, dan kunt u een tijdspanne aangeven: 0-7 is voor iedere dag in de week. Tot slot dient u het path en commando aan te geven bij Command.

#### <span id="page-11-1"></span>**5.4 Mime types**

Hier kunt u uw eigen gedefinieerde Mime types aangeven. U dient het mime type aan te geven met bijbehorende extensie. Door op Add te klikken, wordt het type oegevoegd.

### <span id="page-11-2"></span>**5.5 Two-Step Authentication**

Met two-step Authentication kunt u een extra beveiligingslaag instellen bij het inloggen in Directadmin. U kunt bijvoorbeeld google authenticator gebruiken als extra wachtwoord. Dit zorgt er voor dat uw hostingpakket extra beveiligd is.

#### <span id="page-11-3"></span>**5.6 Password Protected Directories**

Met deze optie kunt u mappen afschermen met een gebruikersnaam en wachtwoord. Door deze optie te selecteren, krijgt u eerst een overzicht te zien van de huidige beschermde mappen. U kunt een map toevoegen door op Find a Directory to Password Protect te klikken. U komt dat in de File manager, alwaar u een map kunt aangeven, die u wilt beschermen. U kunt een map beschermen door Protect te kiezen. U komt vervolgens in een scherm, waar u een gebruikersnaam en wachtwoord dient op te geven. Als u dit wilt kunt u, als u dat wilt, het beschermde gedeelte een naam geven. Nadat alles heeft ingevuld, klikt u op Save. Nadat de bescherming is vastgelegd, geeft DirectAdmin u een melding hiervan. U kunt de map dan ook terugvinden in het overzicht.

#### <span id="page-11-4"></span>**5.7 SSH keys**

Standaard staat SSH niet aan. Wilt u met SSH kunnen inloggen of gebruik willen maken van SCP voor het up/downloaden van bestanden, dan kunt u SSH aanvragen. De standaard SSH poort bij Budgetbytes is TCP 1212.

Voor het inloggen kunt u SSH key's aanmaken. Dit is een digitaal certificaat, dat zorgt dat de gehele inlogprocedure versleuteld wordt, zodra u met ssh inlogt.

# <span id="page-11-5"></span>**6. System Info en Extra Features**

Onder de twee menu opties System Info en Extra Features kunt u informatie ophalen omtrent het hostingpakket of tools gebruiken om uw hostingpakket te aan te passen. Denk hierbij aan caching voor uw website, logging of een file manager.

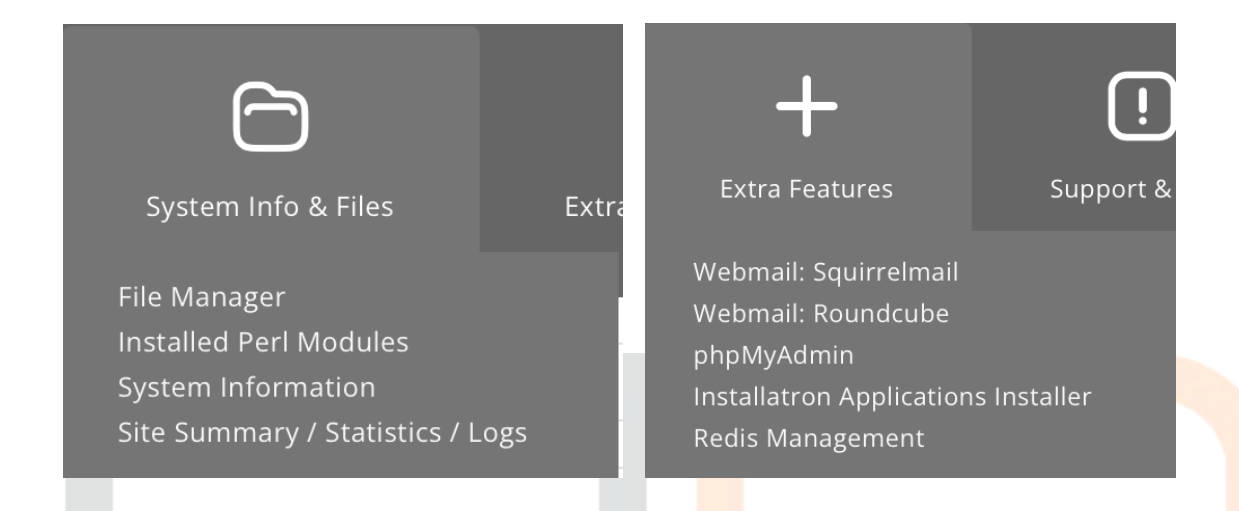

### <span id="page-12-0"></span>**6.1 File Manager**

In de file manager kunt u bestanden kopieren, wijzigen, bewerken en verwijderen. Voor kleine wijzigingen heeft u dus geen ftp client nodig.

Ook kunt u zien hoeveel een map in gebruik heeft. Mocht u over uw hostingruimte heen zijn, dan kunt u hiermee snel zien welke map u moet opruimen. De optie "Folder Sizes" staat standaard niet aan. Klik hiervoor op de 3 puntjes rechtsboven in en ga naar "Options". Zet hier "Folder Sizes" aan.

**Folder Sizes** Request and display folder sizes; noticeably increases data loading time when enabled.

### <span id="page-12-1"></span>**6.2 Site Summary / Statistics / Logs**

Hier vindt u uitgebreide informatie met betrekking tot het gebruik van uw site en het aantal bezoekers. U kunt de log files bekijken door te klikken op Full Log, Full Usage Log voor alle logs met betrekking tot toegang van uw site of op Full Error Log voor foutmeldingen bij bezoek van uw site.

### <span id="page-12-2"></span>**6.3 Installatron Applications Installer**

Met de Application Installer installeert u elk gewenst pakket binnen 5 minuten. U kunt kiezen uit 6 verschillende categorieën.

Apps voor<br>Overige Apps voor Apps voor Apps voor Apps voor Apps voor Apps voor<br>Sociaal Netwerk Software Content Management Systemen Webwinkel en Zaken doen Afbeeldingen en Bestanden Apps voor<br>Enguêtes en Statistieken

Klik op het icoon van de applicatie die u wilt installeren. Rechtsboven ziet u "Installeer this Application". In het volgende scherm dient u alle gegevens in te vullen om de installatie uit te voeren. Zo kunt u de applicatie ook in een map installeren, bijvoorbeeld "wordpress". De applicatie is dan te vinden op [http://www.domeinnaam.nl/wordpress.](http://www.domeinnaam.nl/wordpress) Wilt u de installatie direct in de root van de website installeren, dan vult u niks in.

Klik onderaan op "Installeer" om de applicatie te installeren.

### <span id="page-13-0"></span>**6.4 Redis Manager**

Op de webservers van Budgetbytes draaien wij Redis Caching. Elk hostingpakket kan een redis instantie aanmaken en deze configureren in zijn/haar webapplicatie. Zo is er voor Wordpress een Redis plugin of is deze optie terug te vinden in een algemene caching plugin zoals WP Rocket.

Ook Opencart heeft ondersteuning voor Redis. Het zorgt dat de gehele website sneller wordt geladen en getoond aan de gebruiker.

Grote delen van de website worden in het geheugen geplaatst, zoals database uitkomsten, statische pagina's en plaatjes.

Maak een redis instantie aan en configureer de webapplicatie met de poort en wachtwoord van de redis instantie.

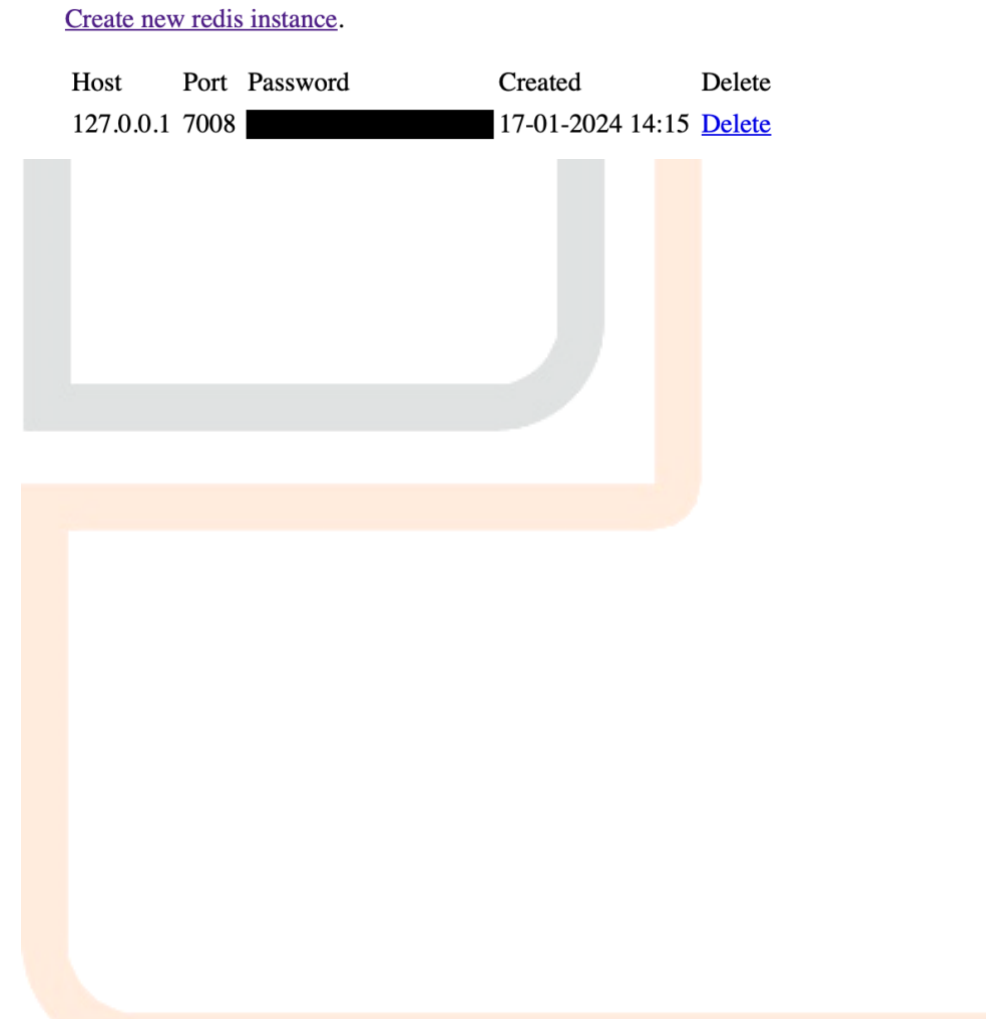